# BASISFUNCTIES WERKGEVER **NOULLEDES**

**RELIFORCE** 

## **HANDLEIDING VEILIG DIGITAAL DOSSIER - BASISFUNCTIES JANUARI 2020** v2.0 openbaar

### **Inhoud**

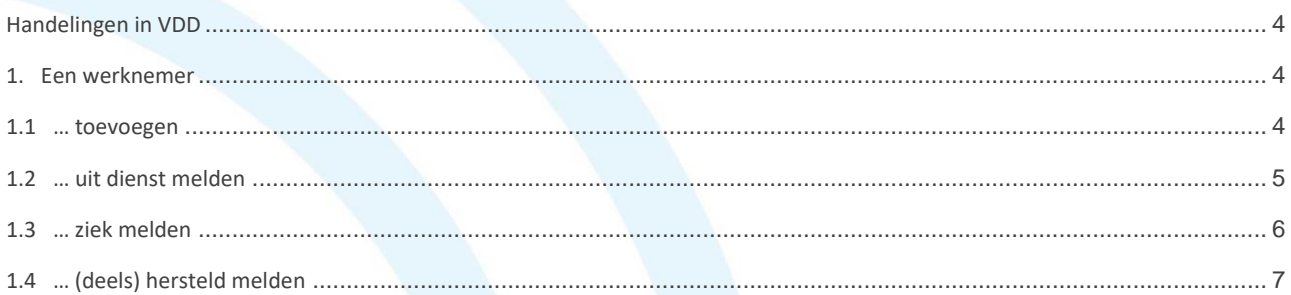

### **Belangrijk!**

- Veilig Digitaal Dossier (VDD) is een softwaresysteem bedoeld om dossiergegevens **centraal** beschikbaar en bewerkbaar te maken voor betrokken partijen. Let op: je maakt dus met meer partijen gebruik van centraal opgeslagen gegevens. Bewerken van deze gegevens kán derhalve gevolgen hebben voor andere betrokkenen in het proces.
- Rechten en rollen zijn de kern van het systeem. De rol en rechten die je hebt bepalen waartoe je bevoegd bent in het systeem.
- Zichtbaarheid van knoppen en het uiterlijk van pagina's zijn afhankelijk van de rollen/rechten die je hebt.

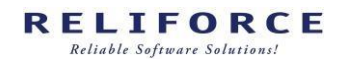

# **Stappen in het ziekte-/herstelmeldingsproces**

### <span id="page-3-0"></span>**Handelingen in VDD**

In dit deel van de handleiding wordt beknopt beschreven hoe u onderstaande handelingen uitvoert. Let op: invoerkeuzes kunnen gevolgen hebben voor (beschikbaarheid van) gegevens of handelingen elders in het systeem en voor andere systeemgebruikers.

- <span id="page-3-2"></span><span id="page-3-1"></span>1. Een werknemer toevoegen
	- 1.1 … toevoegen
	- 1.2 … uit dienst melden
	- 1.3 … ziek melden
	- 1.4 … (deels) hersteld melden

### **1. Een werknemer ….**

### $1.1$ ... toevoegen

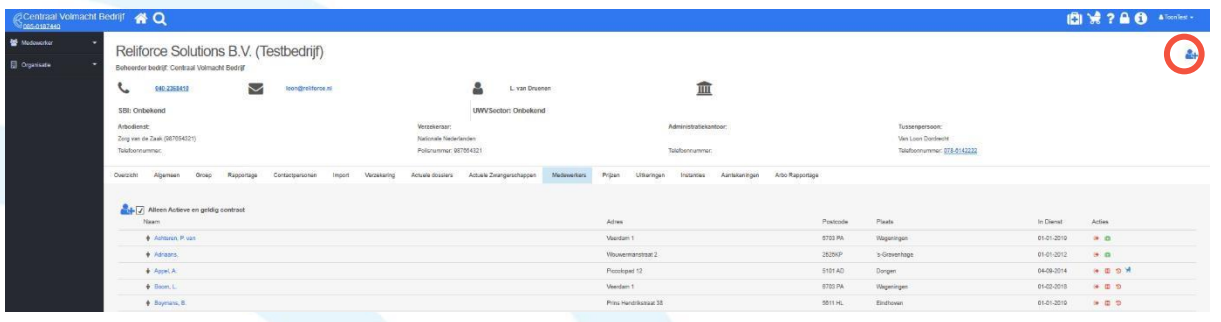

Kies het tabblad 'medewerkers'. Klik op het poppetje met plus om een nieuwe medewerker toe te voegen.

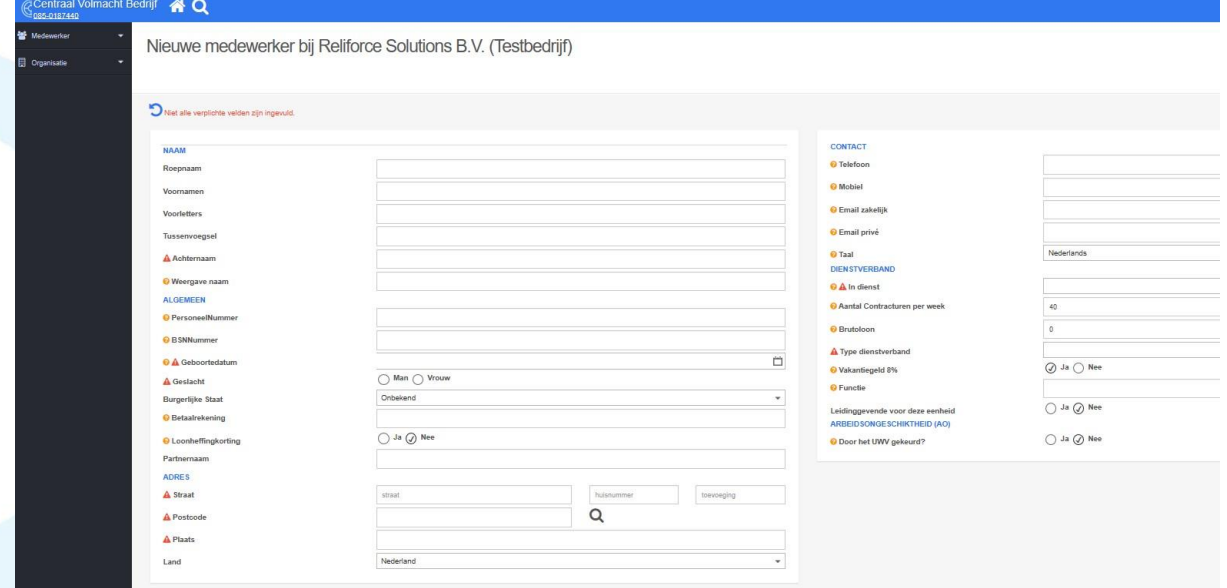

Vul de gevraagde gegevens in. Velden met een rood driehoekje zijn verplicht. Klik daarna op de Save knop.

### <span id="page-4-0"></span>1.2 **… uit dienst melden**

Selecteer de betreffende medewerker uit de overzichtspagina onder tab 'medewerkers'.

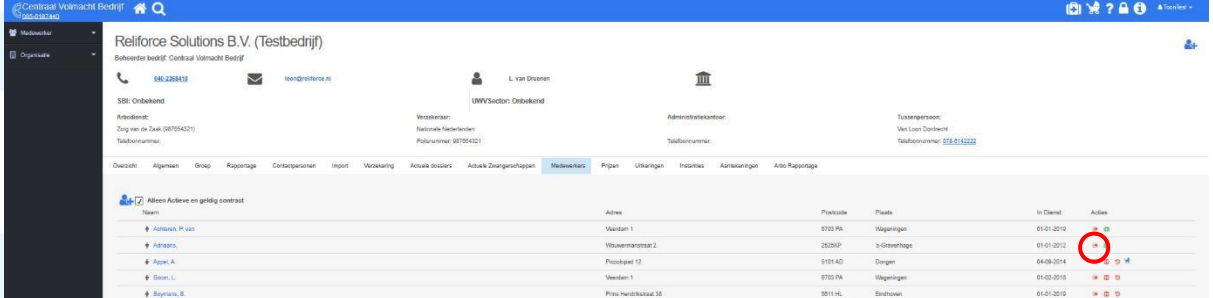

Klik op de rode pijl achteraan de regel. Vul in het volgende scherm de laatste dag in dienst in.

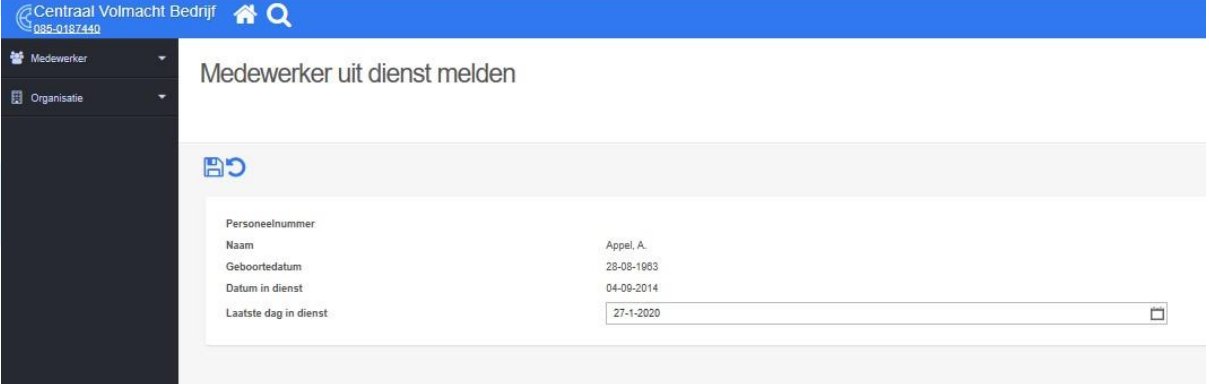

Sla linksboven de uitdienstmelding op door op de Save knop te klikken.

### <span id="page-5-0"></span>1.3 **… ziek melden**

Ga naar het tabblad 'medewerkers'. Klik achteraan de regel bij de betreffende medewerker op het groene koffertje.

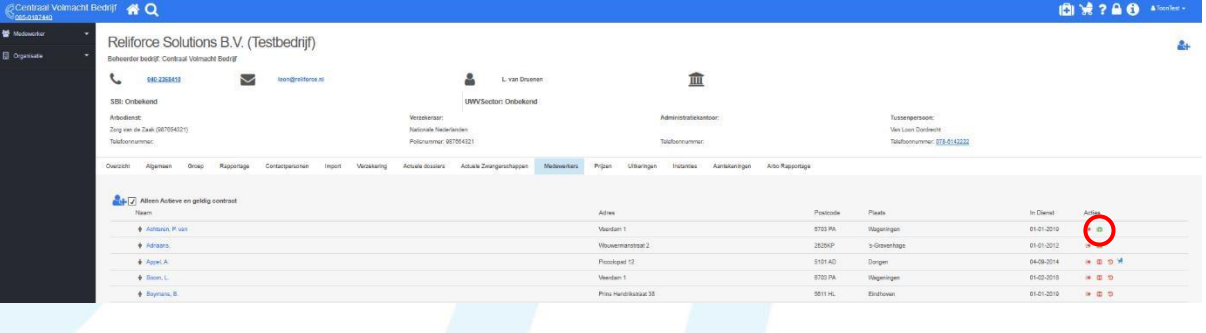

Vul op de volgende pagina de gevraagde gegevens in.

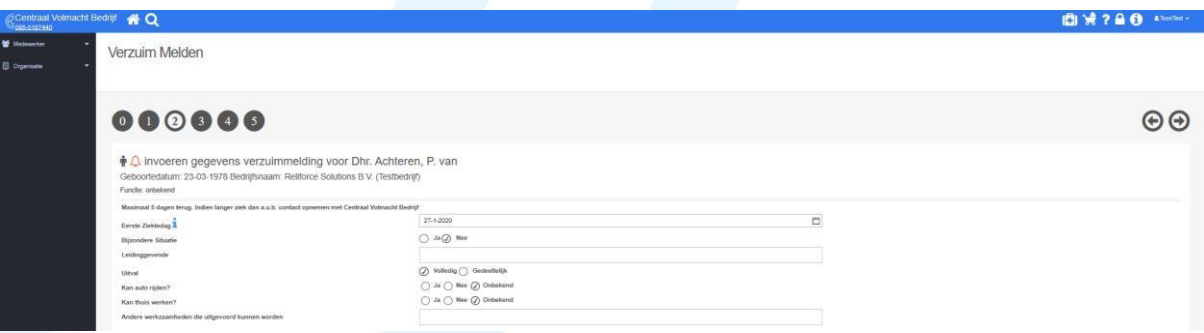

Met de pijlen rechtsboven in het scherm navigeert u door een aantal schermen waarin u verdere gegevens dient in te vullen om de ziekmelding compleet te maken. In het laatste scherm kunt u de melding opslaan door op de Save knop te klikken. De melding wordt zichtbaar voor Amplio verzuimexperts en tevens wordt een e-mail verzonden naar de arbodienst.

### <span id="page-6-0"></span>1.4 **… (deels) hersteld melden**

Klik op de tab 'Medewerkers'. Ga naar de betreffende medewerker en klik achteraan de regel op het rode vlakje met de H.

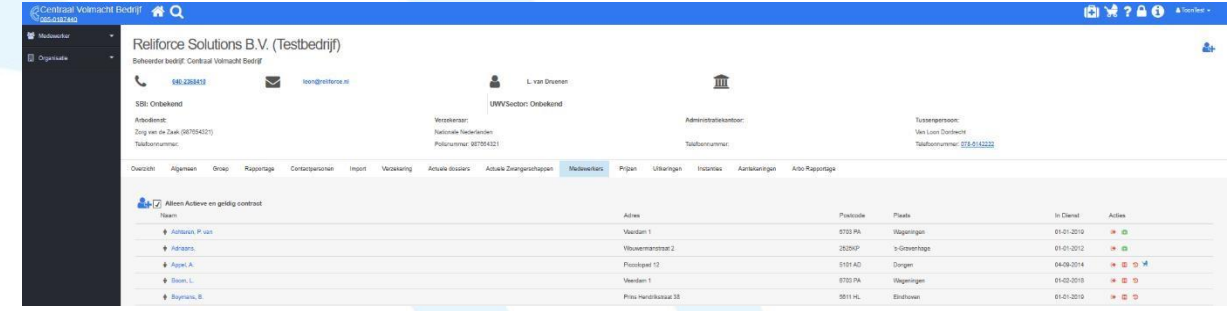

Voer in het volgende scherm de gevraagde gegevens in. Gebruik de pijlen rechtsbovenaan het scherm om door de volgende pagina's te navigeren. Klik in het laatste scherm op de Save knop voor opslaan. De hersteldmelding wordt zichtbaar voor Amplio verzuimexperts en er wordt een e-mail verzonden naar de arbodienst.

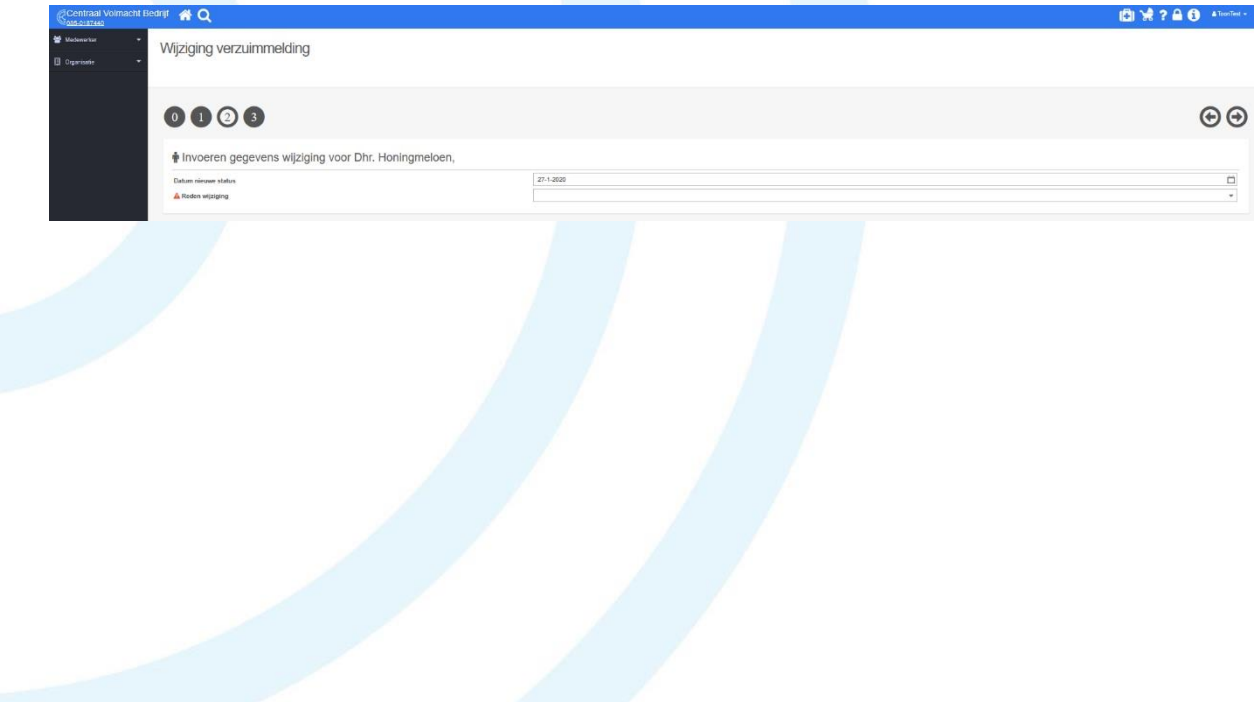